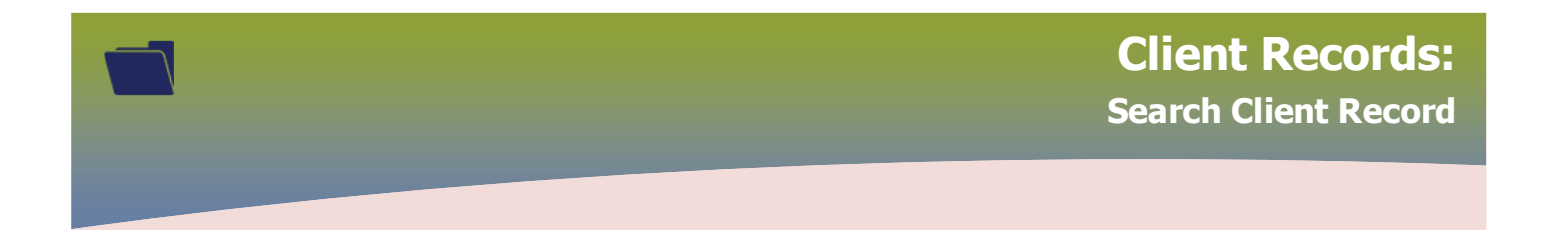

**Before creating a client record, always search for the client in PHIMS** (e.g. if the client has received the first dose of COVID-19 vaccine, they may already exist in PHIMS)

Best practice start by entering the client's 9 digit **Manitoba Health Number (PHIN)**

Enter the 9 digit **Health Card Number** in the **Client Number** field, select **Health Card Number** from the **Client Number Type** drop list

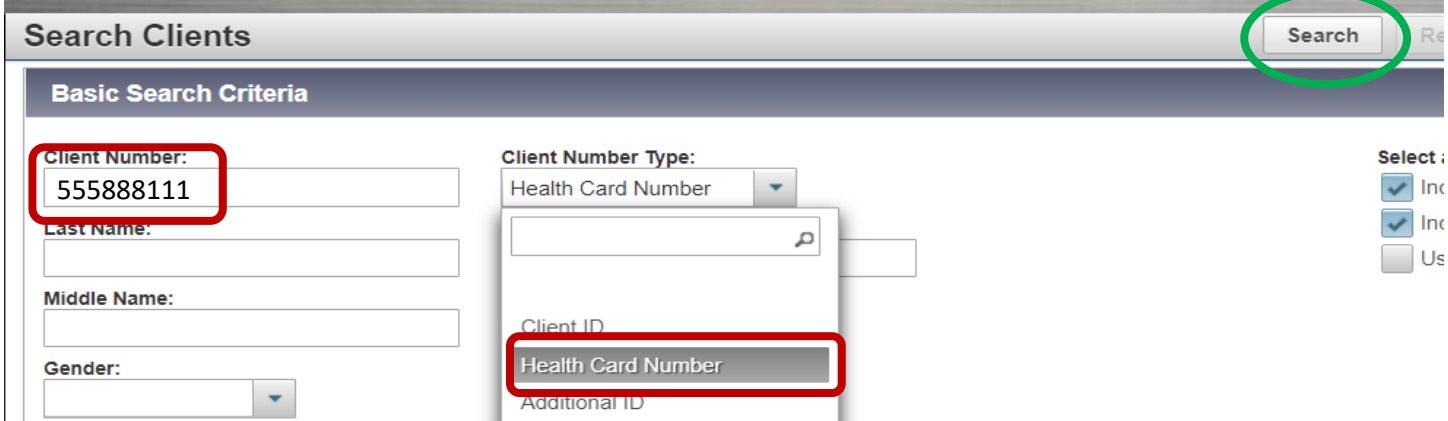

## **OR** by **Client ID** when available

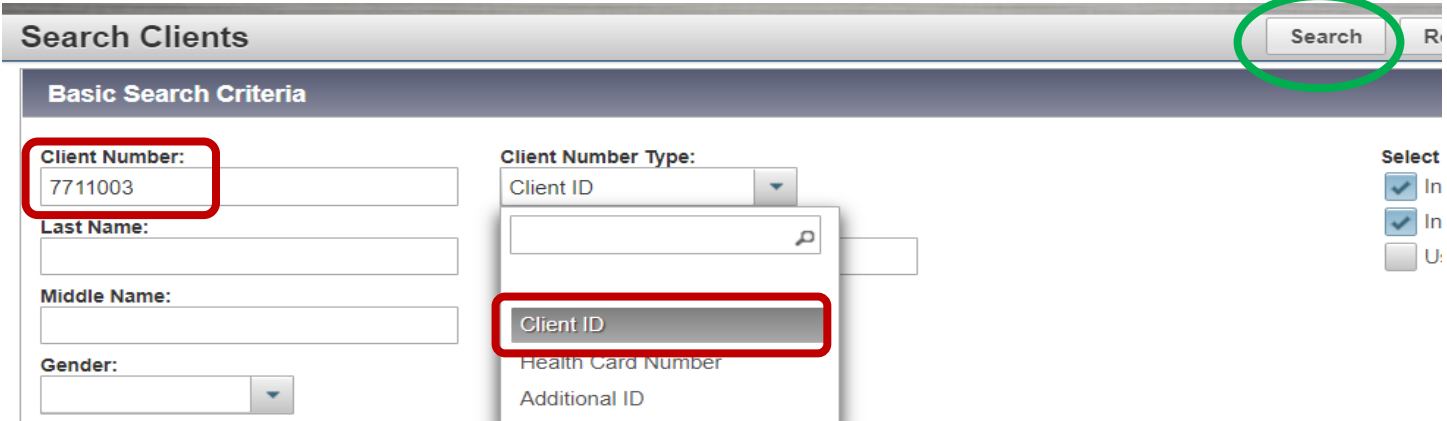

## Click **Search**

If the **'No records were found matching the search criteria'** message displays, modify the search.

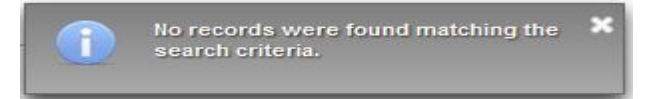

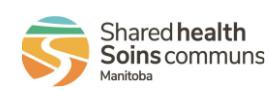

1

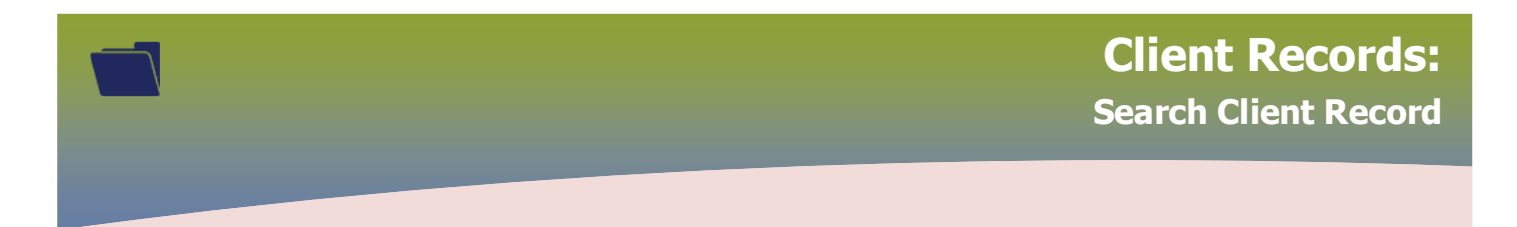

Ensure to remove the previously entered search criteria prior to searching, click **Reset**

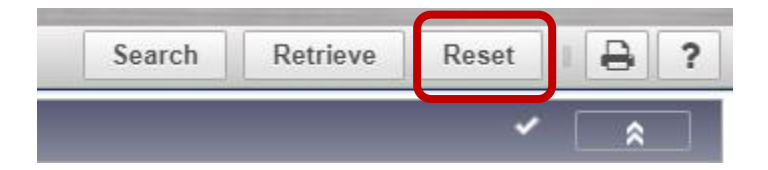

Search using the **Additional ID** client number type. This searches by the following identifiers, example:

- Manitoba Health Family Registration Number (6 digits) found on the Manitoba Health Card
- Health Card Number from other provinces
- Medical Record Number
- Citizen/Immigration Identification Number
- RCMP Regiment Number
- Veterans Health Identification Number
- Treaty Number

Enter the number in the Client Number field and select Additional ID from the Client Number Type drop list, (the number can have letters within it), click **Search**

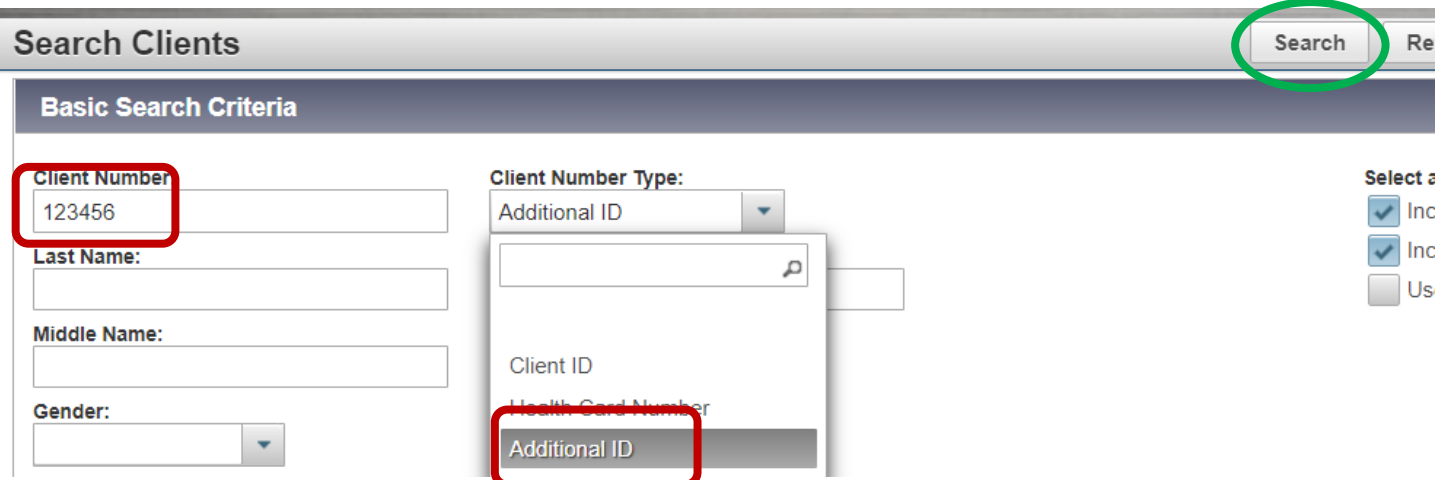

If the **'No records were found matching the search criteria'** a message displays, modify the search.

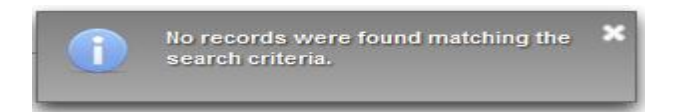

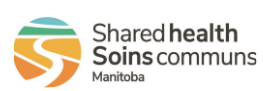

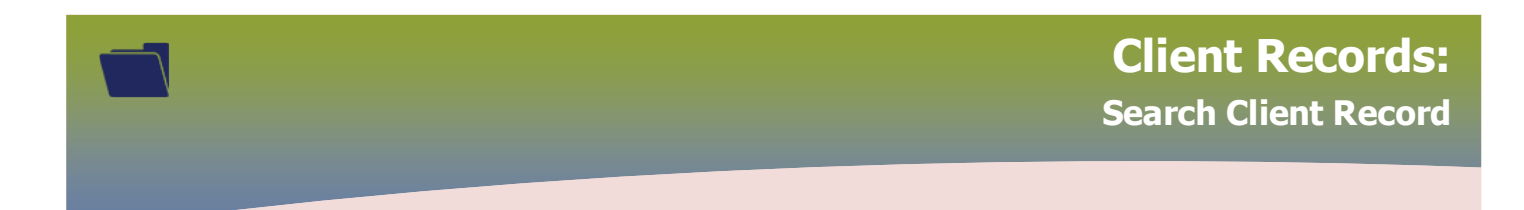

Search: (there are multiple ways to search for a client in PHIMS)

- **Last Name** & **First Name** (also invert the First Name for Last Name, or combine both First and Last name, e.g. Karen Smith, Karen Smith. The client's name might have been created incorrectly)
- **First Name** & **Date of Birth**
- **First Name & Date of Birth Range (Effective From: To)**
- **Telephone number**
- **First Name & Age**
- **First Name** & **Gender**
- **Pseudonym** (e.g. Bill and not William or client might be using alias e.g. Rabbit)
- **Maiden Name** & **First Name**
- **Maiden Name** & **First Name** & **Date of Birth**

If the **"Too many search results found. Please refine the search criteria and try again"** message will displays.

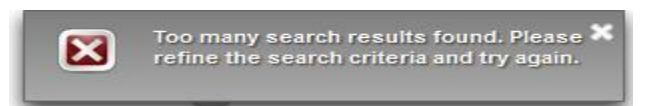

If the exact spelling of the client's name is unknown, use *wildcards* or *placeholders* to search.

**Wildcard** search, use the percentage sign (%) to improve search results. Entering a % at the beginning, end or a partial name it the name field will look for results that begin with the letters before or after the %.

(e.g. Smi% will return names such as: Smith, Smitherman, Smiel, etc)

## **Note: Using a percentage sign % in a blank name field is not permitted, as it will negatively impact system performance**

Try searching different variations using the wildcard:

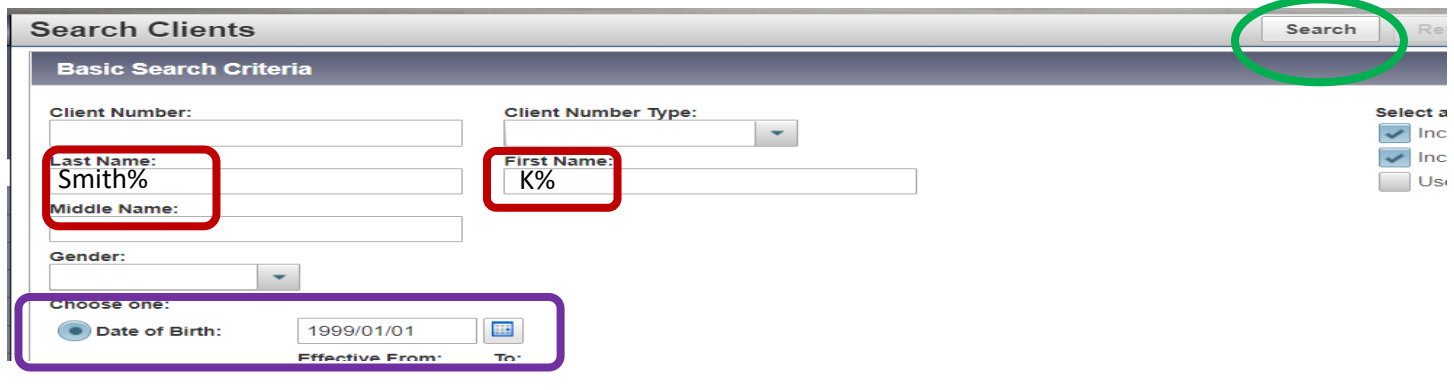

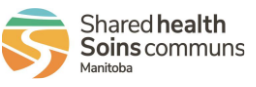

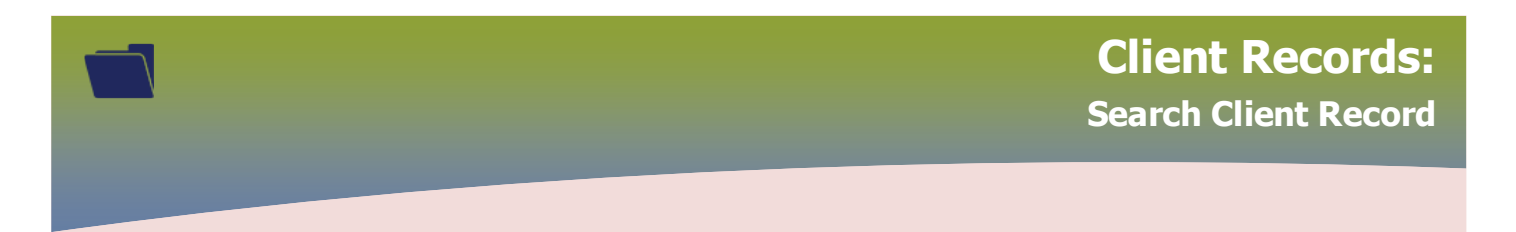

Client was created with First Name combined with Last Name. (e.g. Karen Smith, Karen Smith)

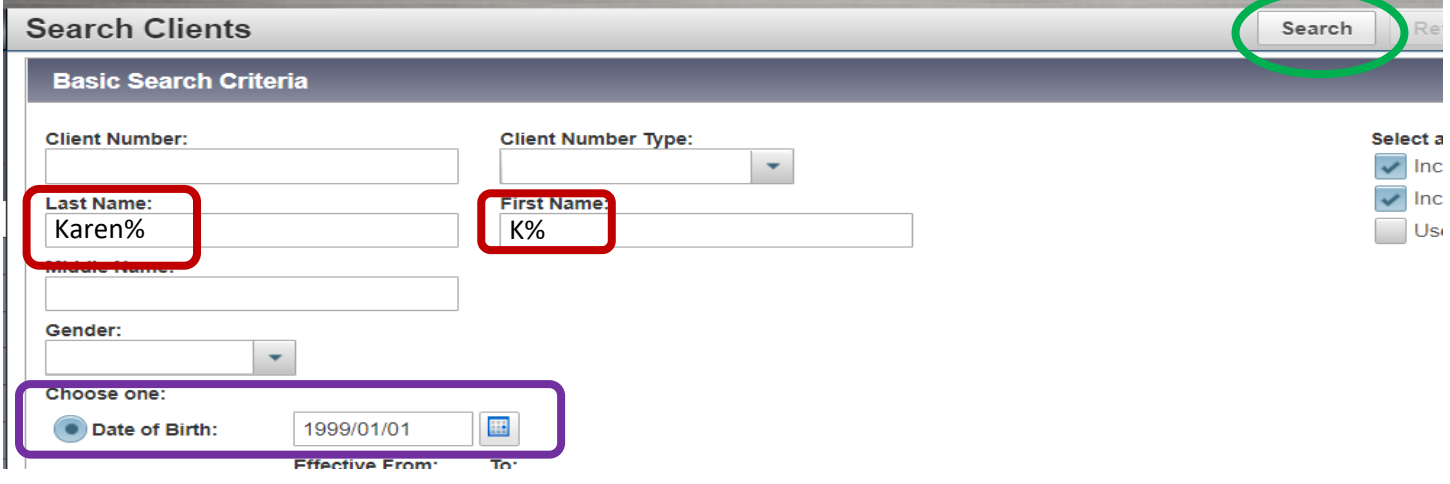

**Placeholders** can also be used if the exact spelling is not known (e.g. Kar\_n for Karyn or Karen)

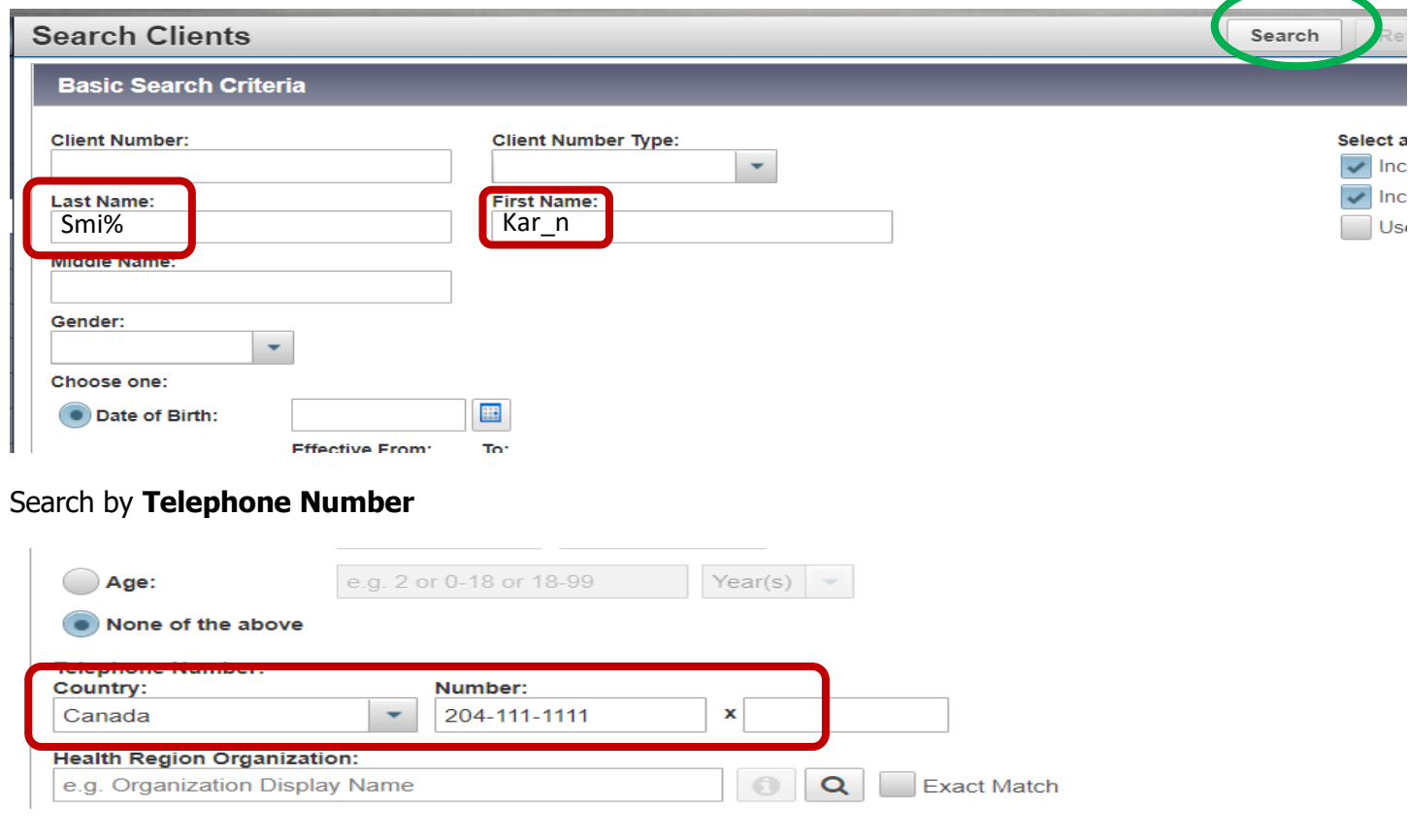

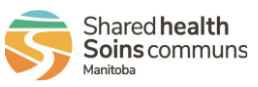

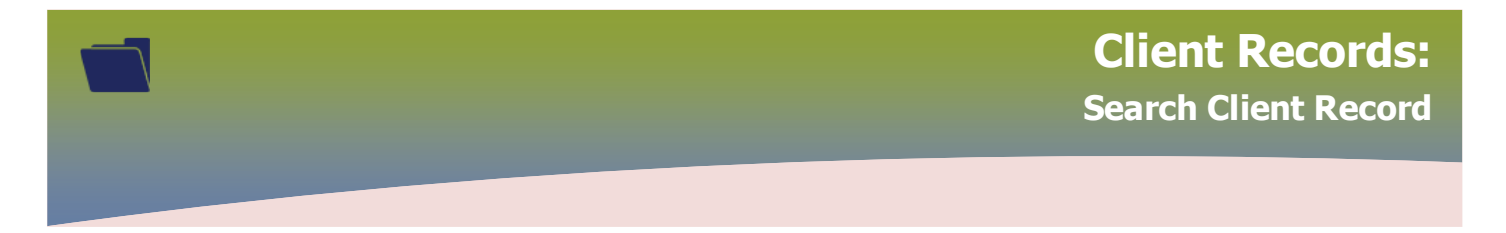

When a client's record displays in the **Search Results** factory table, select the radio button associated to the client and click **Preview**. The client's demographics will display.

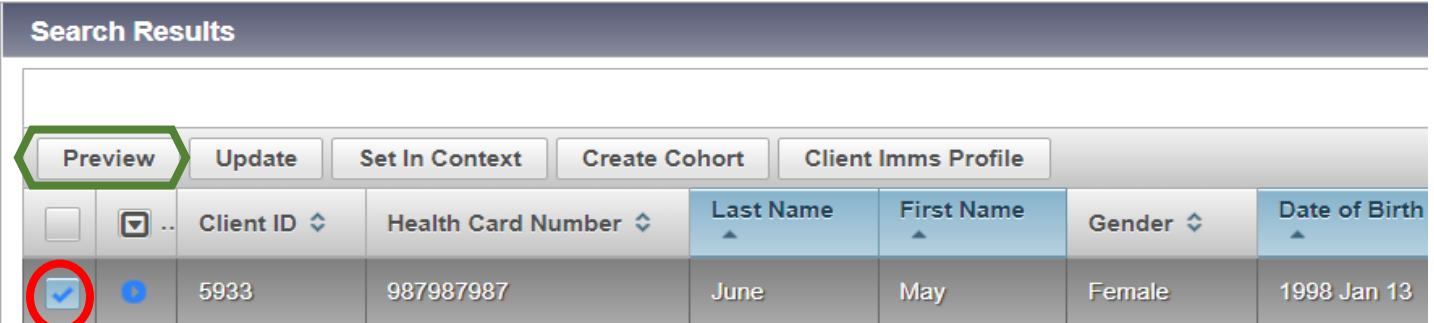

## The **Client Profile** modal opens

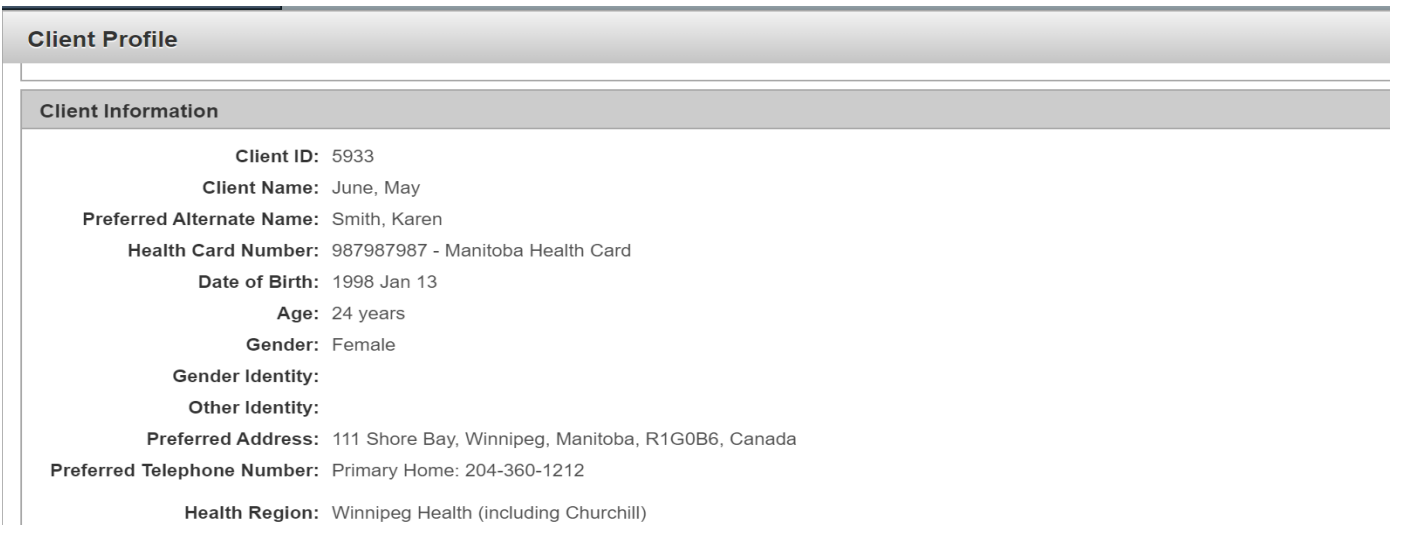

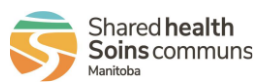

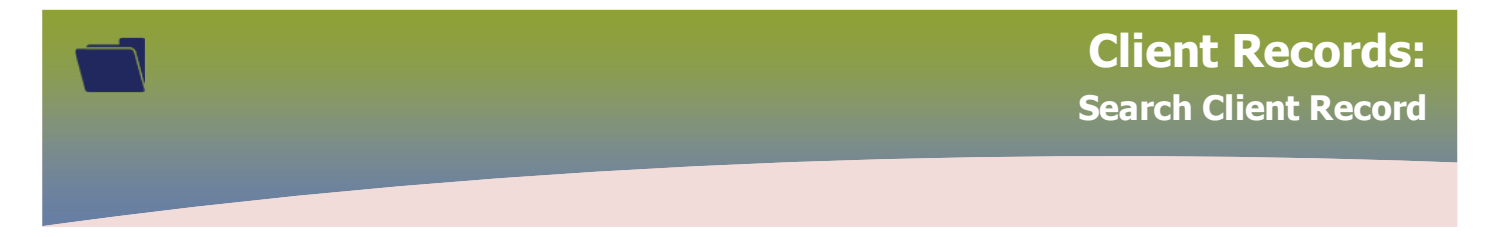

If a message displays 'Consent for Disclosure – a block exists on the display of some client(s) data'. Click **Override Consent** to proceed.

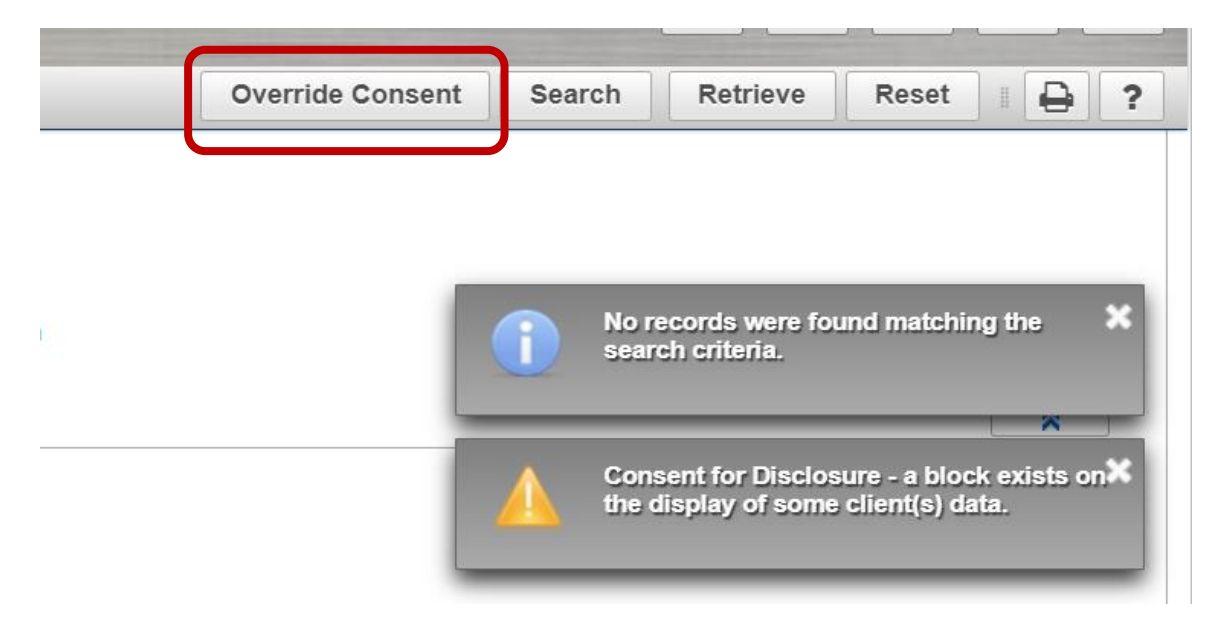

Select **Override Reason** from the drop list, enter **Description**, click **Confirm**

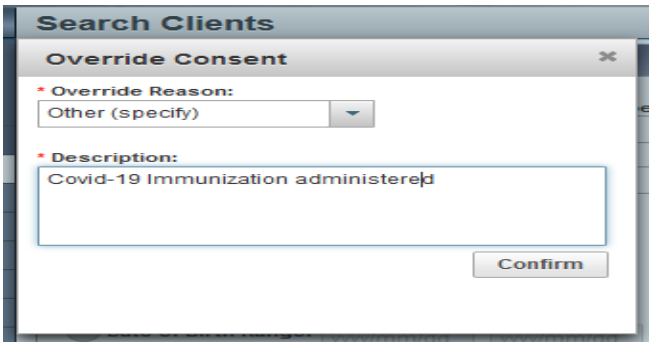

**DO NOT** delete a Consent for Disclosure

Best practice is to search for the client at least 3 times before assuming that there isn't a file.

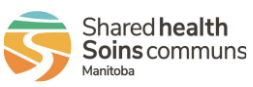